[Knowledgebase](https://support.sou.edu/kb) > [Moodle](https://support.sou.edu/kb/moodle) > [Faculty](https://support.sou.edu/kb/faculty) > [Faculty: Quiz Tip -- One Solution for Publisher Test](https://support.sou.edu/kb/articles/faculty-quiz-tip-one-solution-for-publisher-test-bank-problems) [Bank Problems](https://support.sou.edu/kb/articles/faculty-quiz-tip-one-solution-for-publisher-test-bank-problems)

## Faculty: Quiz Tip -- One Solution for Publisher Test Bank Problems

Hart Wilson - 2023-04-07 - [Comments \(0\)](#page--1-0) - [Faculty](https://support.sou.edu/kb/faculty)

Sometimes [publishers' test banks can be imported into Moodle](https://inside.sou.edu/assets/cis/distanceeducation/docs/moodle/quiz-publishers.pdf) just fine, but sometimes they won't quite work. Here's one solution that we have found for a test bank that won't "parse" when you attempt to import it. (**Note**: These instructions are written for a PC. Mac users will need to interpret some of the specific steps for their environment.)

- 1. If Moodle is not offered as a potential test format when you create your test bank, choose **Blackboard version 6** or above.
- 2. Save the resulting zip file to your computer in a handy spot.
- 3. Open **Windows Explorer**, then locate and open the zip file.
- 4. Click on the link labeled **Extract all files** in the **Folder Tasks** work pane on the left side of your screen.
- 5. Follow the prompts provided to extract the files to a new folder.
- 6. In Moodle, click on **Import**, then select **Blackboard** as the file type.
- 7. [This step if only necessary if you find that the file you upload does not create its own category when you import it — see step 11... In the **General** area, use the pulldown menu to select the category that corresponds to your test bank (Chapter 1 Pool).]
- 8. Use the **Browse** button in the **Import from file upload….** field to open the folder containing the extracted files or open **Windows Explorer** (**Files** on a Mac) to drag and drop your file in the file picker box.
- 9. Select the file that has the **dat** extension (it will end in .dat). If there are several .dat files, try the largest file first.
- 10. Click on **Upload this file** (and cross your fingers!).
- 11. If the questions load correctly, begin cheering and scroll down to click on **Continue** (or click on the Categories tab to verify that the questions were created in a category. If not, [set up categories](https://inside.sou.edu/assets/cis/distanceeducation/docs/moodle/quiz-create-test-bank.pdf) for the test banks that you intend to import ("Chapter 1 Pool," etc.).
- 12. If the questions do not load correctly, don't be discouraged. Contact the Center for Instructional Support for more options.

You may find that you need some side-by-side assistance. Give us a call and we'll sit down with you to get it done. For your reference, the entire guide to Moodle quizzes is posted at **[this link](https://inside.sou.edu/assets/distanceeducation/docs/moodle/quizzes.pdf)**.

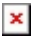

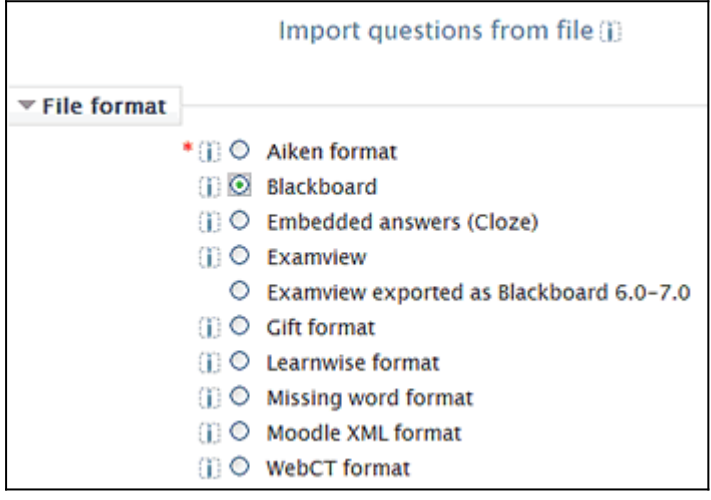